# Criminal History Information Response Process

#### User Guide

Illinois State Police, Bureau of Identification (BOI)

**Note to user:** The CHIRP web portal is an online system that allows users to obtain a name-based or fingerprint-based criminal history response, online only (responses are not mailed or emailed). Users will need to periodically log into CHIRP to check the status of their submission. Please note, the CHIRP web portal does not provide email notification upon completion of an inquiry.

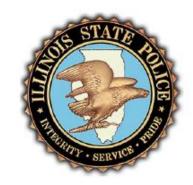

October 01, 2019

- Getting Started (Pg. 3-5)
- Logging In (Pg. 6)
- Creating a Background Check (Pg. 7-8)
- Check Status (view results here) (Pg. 9-11)
- Administration (approve or reject users here) (Pg. 12-13)
- Profile Updates/Adding Additional ORI's (Pg. 14-15)
- Create an Inquiry (Pg. 16 21)
- Inquiry Response (Pg. 22)
- System Requirements (Pg. 16)
- Troubleshooting (Pg. 17)
- Contacts (Pg. 18)

### **Table Of Contents**

#### Please review the "System Requirements" section of this document prior to registration.

In order to gain access to the Criminal History Response Process website (CHIRP) you must first obtain a Digital ID (Enhanced Authentication) at the following link:

https://chirp.isp.illinois.gov/CHIRP/login.action

Click "Get a Digital ID" link towards the bottom of the page.

Illinois residents: A valid Illinois Driver's License or State Identification card is required to complete the online registration.

Non-Illinois residents: Have an alternate process when requesting a Digital ID. Non-IL residents are required to complete the "PKI out Of State Certificate Application". Note, this application will have to be notarized & mailed to the Department of Innovation and Technology. The entire process takes approximately 3-4weeks.

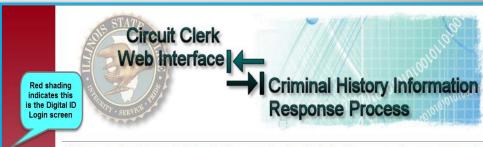

Welcome to the Enhanced Authentication page for the Criminal History Information Response Process (CHIRP) and Circuit Clerk Web Interface web portals. The ability to obtain the information provided through this service is limited to Illinois law enforcement agencies or those with a User's Agreement with the Illinois State Police.

All users must register with Entrust for encryption purposes and again on the CHIRP web page to be able to submit inquiries electronically to the Illinois State Police or to view their responses using this web portal. Users may only have a single Entrust log in, however, they may have multiple usernames for CHIRP (for work related or personal use).

#### WHY DIGITAL ENCRYPTION?

All criminal history responses sent from the BOI across the internet are federally mandated to be encrypted and users to be authenticated. In compliance with this mandate, CHIRP users are required to obtain a Get a Digital ID digital ID through Entrust.

Encryption will guarantee the security of the information contained in the response. Authentication will guarantee the person receiving the encrypted response is the person intended and authorized to receive

Please enter the user name and password associated with your Digital ID.

| Name:     |                 |
|-----------|-----------------|
| Password: |                 |
|           | ✓ Remember name |

Reset

#### Forgotten password?

I do not have a Digital ID.

# **Getting Started**

Logging into CHIRP requires two separate logins. The first, is the Digital ID name and password. The second, is the CHIRP log in. After a successful log in with the Digital ID you will be redirected to the CHIRP log in screen.

At the bottom of the screen click "Register Here" and complete remaining steps.

- 1. Review the "How to Register" page to determine if you are a Public, ORI or Vendor User.
- 2. Click the "Register" button at the bottom of the page.
- 3. Review the "Terms of Use" page.
- 4. Accept the terms by clicking the "I Accept" button at the bottom of the page.

ORI Users: Choose from the following profiles: ORI Admin Poc (only one Poc is allowed), ORI Admin, & ORI User.

Vendors: Choose Vendor Admin Poc or Vendor User.

Proceed to next page of this document for additional information on completing your CHIRP registration.

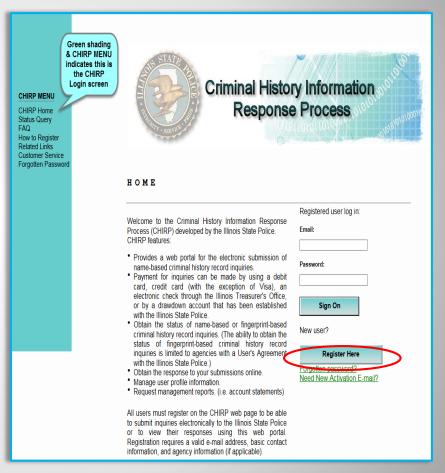

## **Getting Started cont.**

Complete the registration form... **Note:** All agency users must mark the "Agency User" checkbox, choose their "ORI Profile", and enter their "Agency ORI" number. Agency Users are entities (such as schools, healthcare organizations, various businesses etc.) who have a signed and executed User Agreement with the Illinois State Police that allows the agency to request and/or receive criminal history record information for the agency. Failure to enter this information during registration will prevent users from using their agency's cost center as well as viewing agency background checks. The ORI number is nine characters long and can be found on any criminal history record response at the top of the page. Also note that the email address, password field, and security question are all case sensitive and must always be entered exactly as they were formatted during registration.

\*\*\*Following registration, an e-mail will be sent with CHIRP account activation instructions.

| REGISTR                                                                                                    | ATION                                                                                      |                         |              |                       |             |    |  |
|----------------------------------------------------------------------------------------------------|--------------------------------------------------------------------------------------------|-------------------------|--------------|-----------------------|-------------|----|--|
| All mandatory fields are shown in bold and marked with an asterisk (*). Please note that any errors that occur while completing the registration form will require the user to re-key the password fields. |                                                                                            |                         |              |                       |             |    |  |
| General Information                                                                                                    | 1                                                                                          |                         |              |                       |             |    |  |
|                                                                                                    |                                                                                            | agency information (i   |              | e). This must         |             |    |  |
| be the name of an actual person, not the name of the company.  Last Name:* TOM                                                                                                    |                                                                                            |                         |              |                       |             |    |  |
| Last Name.                                                                                                    |                                                                                            |                         |              |                       |             |    |  |
| First Name: * SMITH                                                                                                    |                                                                                            |                         |              |                       |             |    |  |
| Middle Initial:                                                                                                    | ]                                                                                          |                         |              |                       |             |    |  |
| ORI User Section                                                                                                    |                                                                                            |                         |              |                       |             |    |  |
| Clicking the checkb                                                                                                    | ox next to "ORI User                                                                       | r" will open up a new s | section allo | wing the entry of the | agency ORI. |    |  |
| Agency User:                                                                                                    | ✓ _Check box to registe                                                                    | r as an ORI user        | _            |                       |             |    |  |
|                                                                                                    | 3,310                                                                                      |                         |              | dd additio            |             | _  |  |
| ORI Information tab away from field,                                                                                                    |                                                                                            |                         |              |                       |             |    |  |
|                                                                                                    |                                                                                            | bmitting your registral | then         | go back a             | and ente    | er |  |
| •                                                                                                    | ining of tabbing out o                                                                     | rate rigerity ort box   | a            | dditional             | ORI's.      |    |  |
| _                                                                                                    | RI ADMIN V                                                                                 | ← ⊿                     | Rei          | eat until             | all ORT's   |    |  |
| Agency ORI:*                                                                                                    |                                                                                            |                         |              |                       | u O. 11 2   | •  |  |
|                                                                                                    | 1                                                                                          |                         |              |                       | holow       |    |  |
| Agency ORI                                                                                                    | ORI Name                                                                                   |                         |              | displayed             | below.      |    |  |
|                                                                                                    | ORI Name  BANK OF KSLM (TE                                                                 | EST AGENCY)             |              | displayed             |             |    |  |
|                                                                                                    |                                                                                            | EST AGENCY)             |              | displayed             | Action      |    |  |
|                                                                                                    |                                                                                            | EST AGENCY)             |              | displayed             | Action      |    |  |
| Agency ORI  Login Information                                                                                                    |                                                                                            |                         |              | displayed             | Action      |    |  |
| Agency ORI  Login Information                                                                                                    | BANK OF KSLM (TE                                                                           |                         |              | displayed             | Action      |    |  |
| Agency ORI  Login Information  Your e-mail address                                                                                                    | BANK OF KSLM (TE                                                                           |                         |              | displayed             | Action      |    |  |
| Agency ORI  Login Information Your e-mail address Email:*                                                                                                    | BANK OF KSLM (TE                                                                           |                         | are          | displayed             | Action      |    |  |
| Agency ORI  Login Information Your e-mail address Email:*                                                                                                    | BANK OF KSLM (Te                                                                           | into CHIRP.             | are          | displayed             | Action      |    |  |
| Agency ORI  Login Information Your e-mail address  Email:*  Passwords are required  8 - 12 character                                                                                                    | BANK OF KSLM (Te                                                                           | into CHIRP.             | are          | displayed             | Action      |    |  |
| Agency ORI  Login Information Your e-mail address  Email:*  Passwords are requ  * 8 - 12 character  * Mixed case with                                                                                      | BANK OF KSLM (TE s will be used to log in uired and must conform s. at least one uppercase | into CHIRP.             | are          | displayed             | Action      |    |  |
| Agency ORI  Login Information Your e-mail address  Email:*  Passwords are requ  * 8 - 12 character  * Mixed case with  * Contain no spec                                                                   | BANK OF KSLM (To                                                                           | into CHIRP.             | are          | displayed             | Action      |    |  |
| Agency ORI  Login Information Your e-mail address  Email:*  Passwords are requ  * 8 - 12 character  * Mixed case with  * Contain no spec                                                                   | BANK OF KSLM (TE s will be used to log in uired and must conform s. at least one uppercase | into CHIRP.             | are          | displayed             | Action      |    |  |
| Agency ORI  Login Information Your e-mail address  Email:*  Passwords are requ  * 8 - 12 character  * Mixed case with  * Contain no spec                                                                   | BANK OF KSLM (To                                                                           | into CHIRP.             | are          | displayed             | Action      |    |  |
| Agency ORI  Login Information Your e-mail address Email:*  Passwords are requ  * 8 - 12 character  * Mixed case with Contain no spee Contain only let                                                      | BANK OF KSLM (To                                                                           | into CHIRP.             | are          | displayed             | Action      |    |  |
| Agency ORI  Login Information Your e-mail address Email:*  Passwords are requ  * 8 - 12 character  * Mixed case with  * Contain no spee  * Contain only let  Password:*  Retype Password:*                 | BANK OF KSLM (To                                                                           | into CHIRP.             | are          | displayed             | Action      |    |  |
| Agency ORI  Login Information Your e-mail address Email:*  Passwords are requ  * 8 - 12 character * Mixed case with * Contain no spec * Contain noly let  Password:* Retype Password:* Secret Question:*   | BANK OF KSLM (To                                                                           | into CHIRP.             | are          | displayed             | Action      |    |  |
| Agency ORI  Login Information Your e-mail address  Email:*  Passwords are requ  * 8 - 12 character  * Mixed case with  * Contain no spec  * Contain only left  Password:*  Retype Password:*               | BANK OF KSLM (Te                                                                           | into CHIRP.             | are          | displayed             | Action      |    |  |

## **Getting Started cont.**

When logging into CHIRP your Digital ID will be a name chosen during the Digital ID registration process. The CHIRP log in will be associated with the email address used during the CHIRP registration process. You may also use the "Forgotten password?" link on either login screen for password assistance with the respective login. Bookmarks or Favorites must be added while on the CHIRP Log in page (2<sup>nd</sup> Log in). If you bookmark the page that contains red shading along the left side of the web page (1<sup>st</sup> Log in), then you have bookmarked the wrong login page.

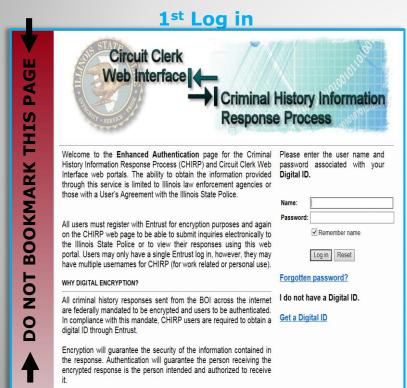

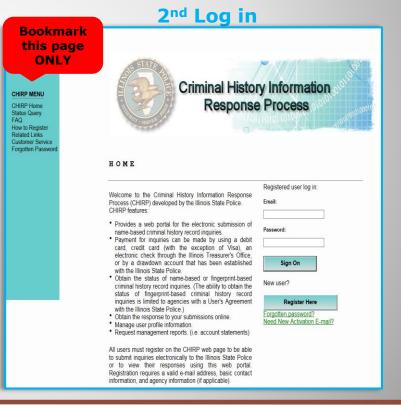

## **Logging In**

To create a background check, place your cursor over the "Create Inquiry" option located in the CHIRP menu on the left side of the screen. Once your cursor is over "Create Inquiry" a submenu will appear with the following options: "Add Inquiry" and "Upload File". Select "Add Inquiry".

**Note:** "Upload File" feature is not available to public users. If available, you may use "Upload File" feature, however it is up to the agency to create the file in the correct format for processing. If this is option is chosen, instructions and field format information have been provided on the page.

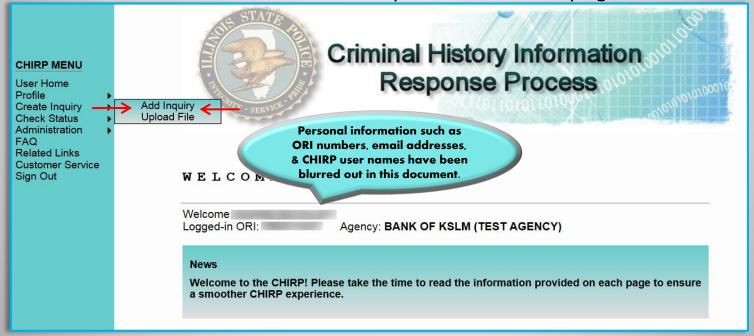

# **Creating a Background Check**

Fill out the form, then select "Save Inquiry". (Note: Be sure to select the payment type for the background check. If you have previously established a Cost Center with the BOI this option will default to "Cost Center"). Once the inquiry is saved, the screen will now show "1" saved inquiry in your "Cart". You may enter additional backgrounds checks by following the above steps. Once all requests have been saved, select "View Cart" and proceed to check out.

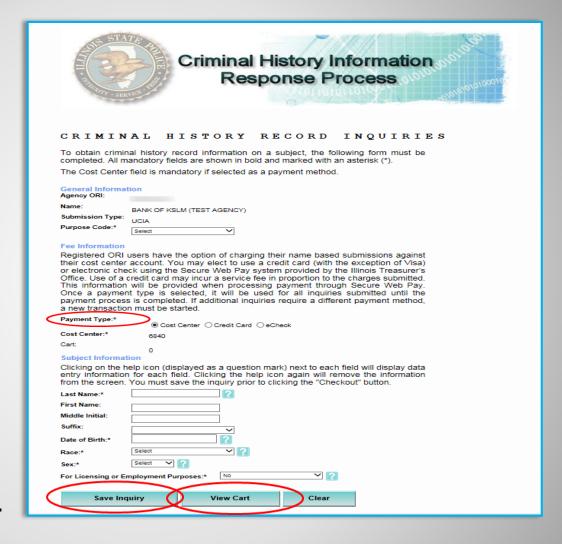

## Creating a Background Check cont.

To view or print a background check, first place your cursor over the "Check Status" option located in the CHIRP menu on the left side of the screen. Once your cursor is over "Check Status", a submenu will appear with the following options: "My UCIA Inquiries", "Fee Applicant", and "All UCIA Inquiries". Select the appropriate option.

**Note:** The ability to see all options depends on type of user: Public vs Agency, as well as your level of access: Admin vs User.

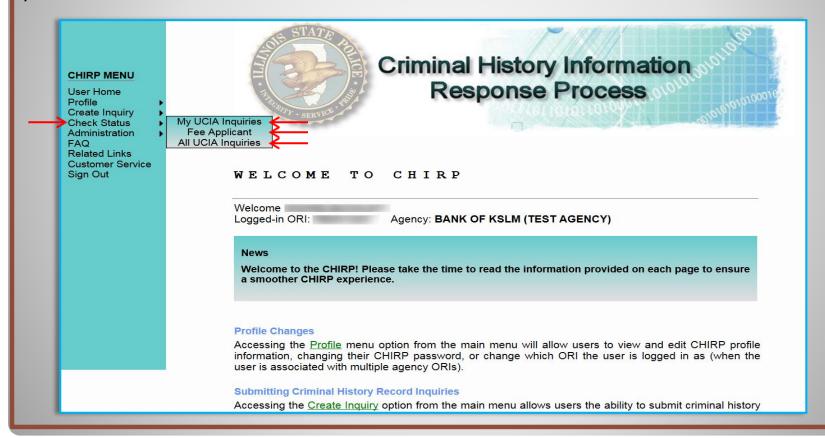

#### **Check Status**

In order to search CHIRP for a response the user must be aware of the type of background check that has been submitted (UCIA vs. Fee Applicant).

**UCIA** – Provides criminal history record conviction information in the state of Illinois only.

**Fee Applicant** - Provides both State and FBI criminal history record information. An individual's fingerprints are required for this type of submission.

All submission screens (My UCIA Inquiry, Fee Applicant, or All UCIA Inquiries) contain verbiage that explains the submission type available on the page, expiration information, and how to view the actual response. Users have the ability to search by TCN, Date Range, or First & Last name. All screens have the same search options available. Use only one search category when performing a search.

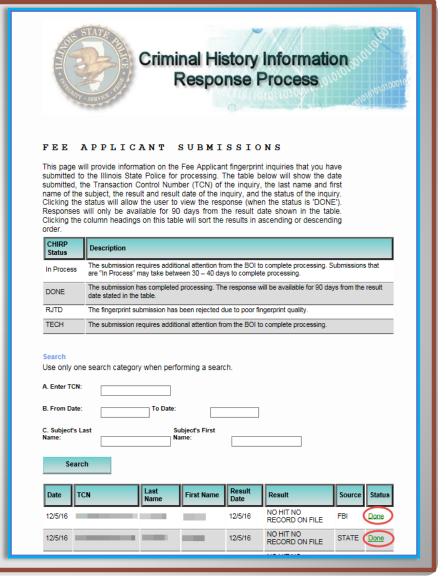

#### **Check Status cont.**

- **Search** The format for a date search is as follows: MM/DD/YYYY. To capture the correct range use 1 day before and 1 day after the range you want. For example, if you want to review all responses from April 23<sup>rd</sup> 25th you would choose 04/22/2015 04/26/2015. Please limit your date range to a maximum of thirty days per search to reduce the impact on the system and other users.
- My UCIA Inquiries Will only allow you to view name based inquiries you personally submitted.
- **Fee Applicant** Will allow you to view Fee Applicant responses for your ORI and will contain both a State and FBI response if available.
- **All UCIA Inquiries** Will allow an administrator to view all name based inquiries submitted for the ORI they are logged into.
- **ORI USERS** Have the ability to submit, query, and view UCIA responses **ONLY** for the inquiries they have personally submitted. ORI users can also view Fee Applicant responses.
- **ORI ADMIN** This type of access provides the ability to approve or reject CHRIP access requests, submit inquires and view all responses for an ORI.
- **ORI ADMIN POC** Same access as an ORI Admin, however The ORI Administrator POC (Point of Contact) is responsible for managing CHIRP access for the agency. Once a new user completes their CHIRP registration and activates their account, the POC will receive email notification that a new user is awaiting their approval. There must be an assigned ORI ADMIN POC for ORI access to CHIRP. There can be only one ORI ADMIN POC per ORI.
- **Reponses** UCIA submissions are available for 30 days from the result date listed in CHIRP. Fee Applicant submissions are available for 90 days from the result date listed in CHIRP. Users must view, print, or save their completed submission(s) prior to expiration. Users will incur the normal processing fee to resubmit a submission once it has expired.

## **Check Status cont.**

Administrators have the ability to approve or reject access requests. It is the responsibility of the ORI ADMIN POC to approve or reject any ORI USER or ORI ADMIN who have registered for CHIRP, under the agency's ORI (The BOI will initially approve the ORI ADMIN POC **ONLY**). To approve a user, select the "Administration" option in the CHIRP MENU. Locate entry awaiting approval (this entry will not be active), then select "Edit".

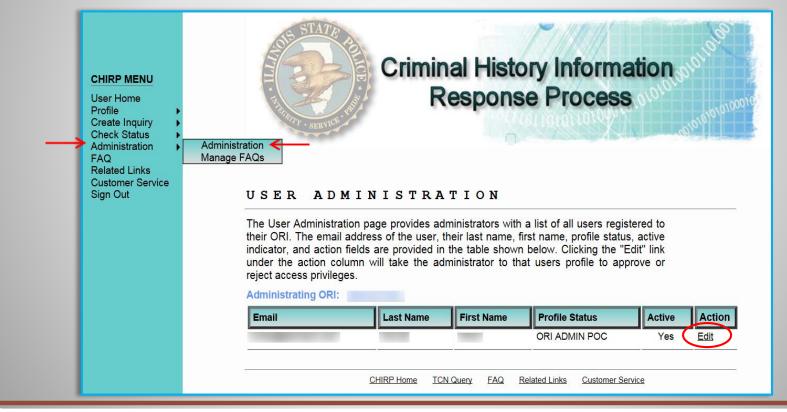

## **Administration**

The Administrator can change the users "Profile" by selecting the drop down arrow under Profile if necessary. To approve a user's access Click "Set Authorization". An on-screen message will then appear "Authorization set successfully!". **Note:** In order to remove someone's access the administrator should choose "REJECTED" as the Profile selection. **NOTE TO ORI ADMIN POC'S:** If an ORI ADMIN POC is leaving their position, please contact the Bureau of Identification for instructions on changing the assigned ORI ADMIN POC.

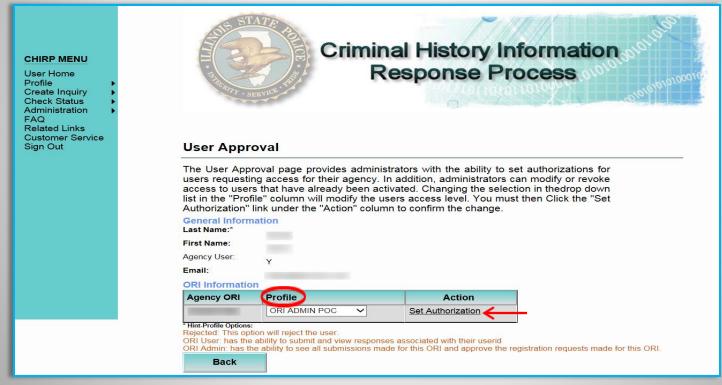

## Administration cont.

The Profile menu gives the user the ability to view their profile, edit their profile, add an additional ORI, change their password, and switch ORI's (if the user is registered for more than one ORI).

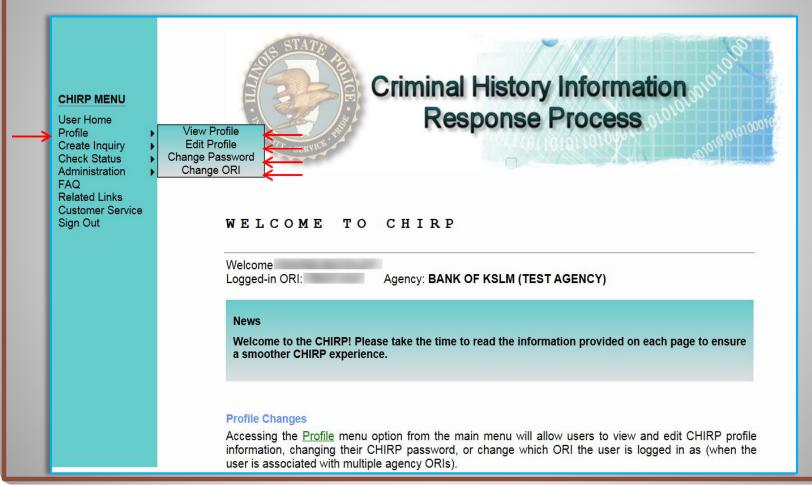

# Profile Updates/ORI add

On the following screen the user can edit the Login and General Information sections (Note: You must click the "Save" button at the bottom of the screen for a profile change to take effect). The **ORI Information** section lists all ORI's associated with the user's CHIRP account. Located at the bottom of the screen will be the Save, Back, and Add ORI buttons. In order to add an additional ORI click "Add ORI". On the next screen choose the appropriate "ORI Profile" (from the dropdown menu) enter the "Agency ORI" and click "Add ORI" to complete the process.

**NOTE:** To **Change Password** or **Change ORI** make the respective selection under the Profile menu and follow the on-screen instructions.

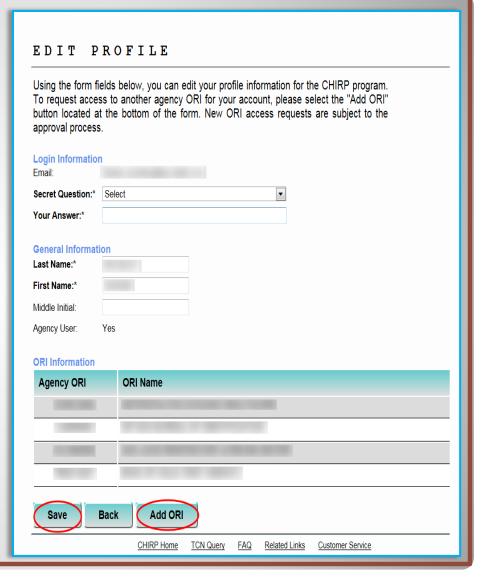

# Profile Updates/ORI Add cont.

1. Go to "Create Inquiry" on the CHIRP Menu, then select "Add Inquiry."

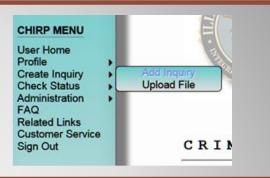

2. Select the "Purpose Code"

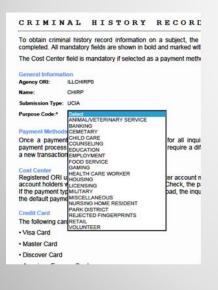

3. Select Payment Type – "Cost Center" for Agency users (ORI Users) that have a Cost Center, "Credit Card Or eCheck" for both Agency Users that want to use a credit card and Public Users.

| Payment Type:*                                                                                                    | Cost Center |  |  |
|----------------------------------------------------------------------------------------------------|-------------|--|--|
| Cost Center:*                                                                                                    | 5440        |  |  |
| Cart:                                                                                                    | 0           |  |  |
| Subject Information  Clicking on the help icon (displayed as a question mark) ne data entry information for each field. Clicking the help ic information from the screen. You must save the inquiry prior |             |  |  |

## **Create an Inquiry**

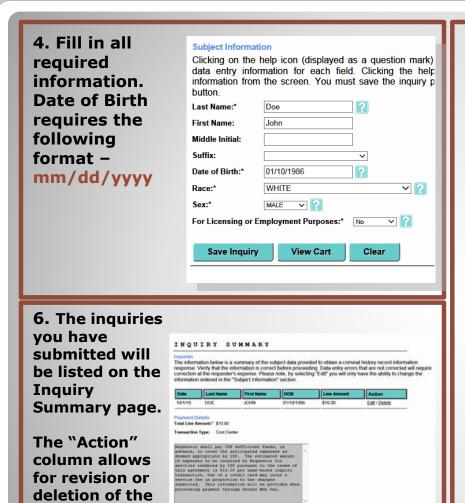

Checkout Empty Cart Back

inquiry

information.

5. Click on "Save Inquiry" to save the newly entered information. Once the inquiry is saved, you can enter a new set of information and then click "Save Inquiry" again for multiple subjects.

When you have entered all of the inquiries you need to submit, click on the "View Cart" button.

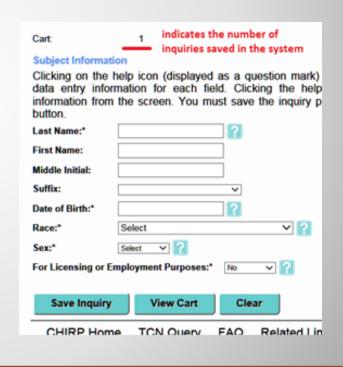

7. If you're ready to submit the inquiry/inquiries listed on the summary, click on the "Checkout" button. The system will ask if you want to process all transactions listed (it will show the count of the transactions listed as well). Click "OK" when ready or cancel if you still need to make revisions.

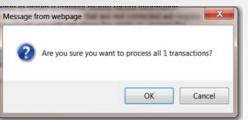

8. Clicking "OK" will display the Inquiry Confirmation page (for Cost Center payment) and shows how many inquiries were submitted and the email address where the confirmation email is being sent.

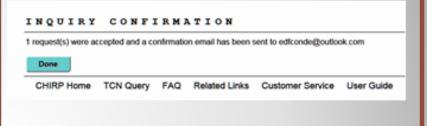

9. If you selected "Credit Card Or eCheck" for your payment type, clicking "Ok" on the message prompt will take you to the ePay website for credit card or echeck information entry.

Enter all required information and click the "Next Step: Add Payment Method" button at the bottom of the page.

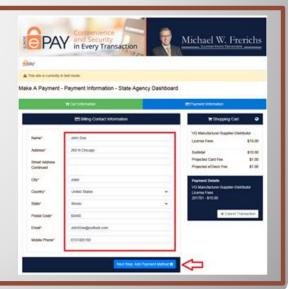

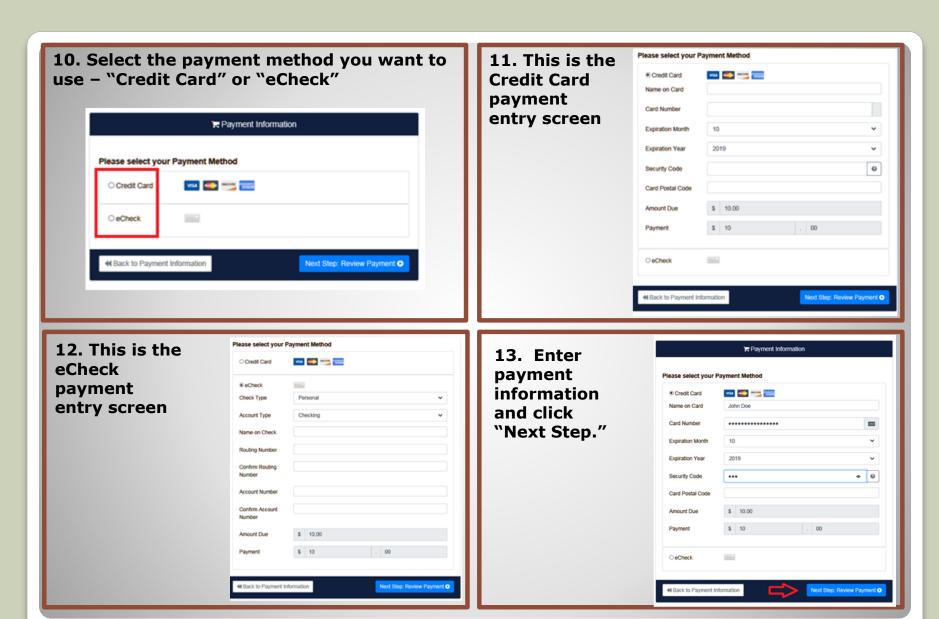

13. Check to agree to the "Payment Terms of Service" and click the "Make Payment" button.

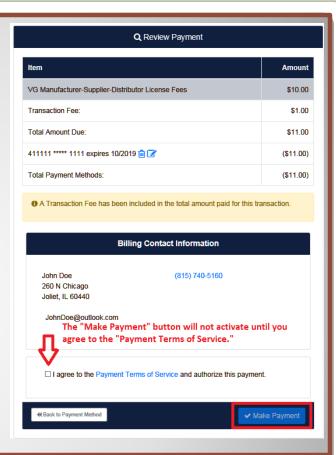

8. Clicking "OK" will display the Inquiry Confirmation page (for Cost Center payment) and shows how many inquiries were submitted and the email address where the confirmation email is being sent. Clicking "Done" will take you back to the Inquiry Submissions Page.

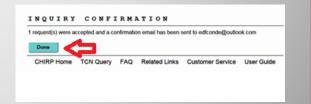

The payment for the submission is pending processing through the Illinois Treasurer's Office. The payment for the submission through the Illinois Treasurer's Office resulted in an error. Please submit a "Support" request using the Customer Service menu within CHRP or by email to ISP BOLCustomer Support Billinois goy. Please DO NOT resubmit your inquiry. BOI staff will research the submission(s) that resulted in a payment error. Once it has been determined what caused the payment error, BOI staff will follow up with the customer. The submission requires additional attention from the BOI to complete processing. Submissions that are "In Process" may take between 30 - 40 days to complete processing. The submission has completed processing. The response will be available for 30 days from the result DONE date stated in the table. Multiple Hit - Fingerprints Requested. This occurs when the CHRI system has multiple subjects that fit the MLTFR inquiry criteria. A fingerprint submission is needed to provide accurate results. TECH The submission requires additional attention from the BOI to complete processing. 14. The Inquiry Submissions page will then RJTD The fingerprint submission has been rejected due to poor fingerprint quality. show the Inquiry/Inquiries that you've just The response availability has expired. The inquiry must be resubmitted to obtain a new response. submitted and the current status. Search Use only one search category when performing a search. A. Enter TCN: B. From Date: To Date: C. Subjecti's Last Search NON-FINGERPRINT INQUIRIES 10/1/19 CHP1930002671450 DOE WAITING TO BE PROCESSED Process CHIRP Home TCN Query FAQ Related Links Customer Service User Guide

1. There are three different places in CHIRP where a response to an Inquiry might be found.

At "My UCIA Inquires"

At "Fee Applicant" (fingerprint submissions)

At "All UCIA Inquiries"

Clicking on any of the three within the "Check Status" menu item will show all available responses on the next screen – the Inquiry Submissions screen

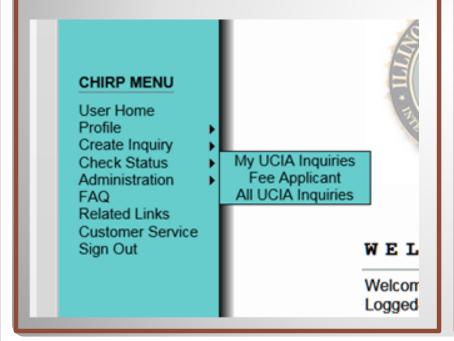

2. You may also use the Search feature within the Inquiry Submissions page to look for a responses based on TCN, a date range, or the subject's name.

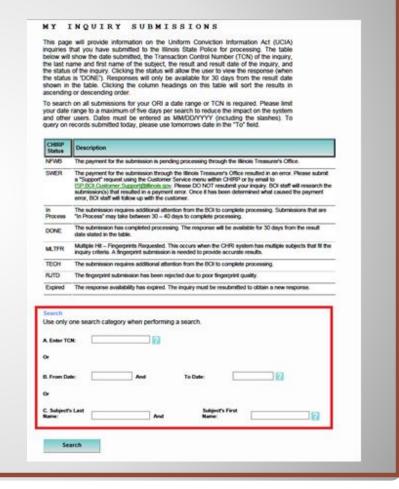

#### **Windows**

#### **Operating Systems**

Microsoft Windows 7 SP1 (32-bit and 64 bit) Microsoft Windows 8 (32-bit and 64 bit) Microsoft Windows 10 (32-bit and 64 bit)

#### **Web Browsers**

Edge Microsoft Internet Explorer 11 Mozilla Firefox Chrome

#### **Adobe Acrobat Reader**

To view PDF documentation in CHIRP ensure that you have Adobe Acrobat Reader DC or Adobe Reader 10 or later installed on your computer.

#### Mac

#### **Operating Systems**

Mac OS X 10.8.3 (Only 64-bit JRE is supported)
Mac OS X 10.9 (Only 64-bit JRE is supported)
Mac OS X 10.10 (Only 64-bit JRE is supported)
Mac OS X 10.11 (Only 64-bit JRE is supported)
Mac OS X 10.12 (Only 64-bit JRE is supported)

#### **Web Browsers**

Chrome Mozilla Firefox Safari

#### Adobe Acrobat Reader

To view PDF documentation in CHIRP ensure that you have Adobe Acrobat Reader DC or Adobe Reader 10 or later installed on your computer.

Please Note: ISP is not responsible for maintaining the life cycle or providing technical support of these products.

Please direct inquiries to the product developers.

## **System Requirements**

- **Log In Issues** Start fresh, when experiencing login issues it is always a good idea to clear your browser's history before attempting to log in.
- **Password Issues** When entering the username and password information of either login page please keep in mind all fields are case sensitive. Name/Password and Email/Password combinations must be entered in the way they were originally formatted during registration.
- **Favorites** Bookmarks or Favorites must be added while on the CHIRP Log in page (2nd Login/blue shading) prior to log in. If you bookmark the **Digital ID** Log in page (1st Login/red shading), you have bookmarked the wrong login page. Using the bad bookmark or favorite will repeatedly take you to an Index page link and will not advance you to the next login. Delete bad favorite, then add correctly.
- **Browsers** The CHIRP web portal is accessible from the following web browsers: Chrome, Edge, Internet Explorer 11, Mozilla Firefox, and Safari.
- Mobile Devices The CHIRP web portal IS NOT COMPATIBLE with iPhones, iPads, or 32 bit Apple computers.

## **Troubleshooting/Helpful Tips**

- Entrust Header Error if the PC being used is shared by many CHIRP users and one of the users failed to log out of CHIRP properly, OR the user has multiple Digital IDs – the user will have to call the DOIT Help Desk listed in the Contact page below.
- Patch Management As stated in the FBI's CJIS (Criminal Justice Information Systems) policy, agencies or individuals with access to criminal history shall identify applications, services and information systems containing software or components affected by recently announced software flaws and potential vulnerabilities resulting from the those flaws. The agency must ensure prompt installation of newly released security relevant patches, service packs and hot fixes.

Questions regarding CHIRP website may be addressed to:

Illinois State Police
Bureau of Identification

**Hours:** 

Monday - Friday 8:00am - 4:00pm

Phone: (815) 740-5160

Fax: (815) 740-4401

E-mail

ISP.BOI.Customer.Support@Illinois.gov

Send Message via website:

**ISP BOI Customer Support Form** 

Questions regarding Digital ID/Enhanced Authentication may be addressed to:

Department of Innovation & Technology Customer Service Center

**Hours:** 

Monday - Friday 8:00am - 5:00pm

Phone: (217) 524-3648

Or

Phone: (312) 814-3648
Select option 1 (computer related issue) and then choose option 1 (Digital ID support). Please respond by saying, "This is concerning a Digital ID."

E-mail

DoIT.Helpdesk@Illinois.gov

**Submit Digital ID problems here:** 

**DOIT Support Page** 

#### **Contacts**